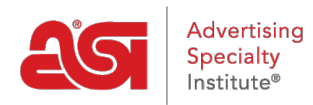

[Product Support](https://supplierkb.asicentral.com/en/kb) > [ESP Websites](https://supplierkb.asicentral.com/en/kb/esp-websites-6) > [Getting Started](https://supplierkb.asicentral.com/en/kb/getting-started-4) > [Media Library](https://supplierkb.asicentral.com/en/kb/articles/media-library)

# Media Library

Jennifer M - 2023-03-22 - [Getting Started](https://supplierkb.asicentral.com/en/kb/getting-started-4)

The Media Library is where all images and/or media files available for use on your ESP Website(s) or Company Stores(s) are located. To access the Media Library, log into the ESP Websites Admin and click on the Media Library option from the main toolbar.

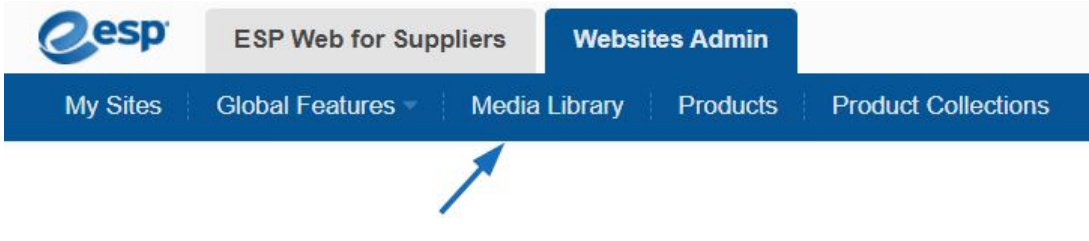

## **Upload Media**

From the Media Library page, click on the Upload Media button.

**Library Items** 

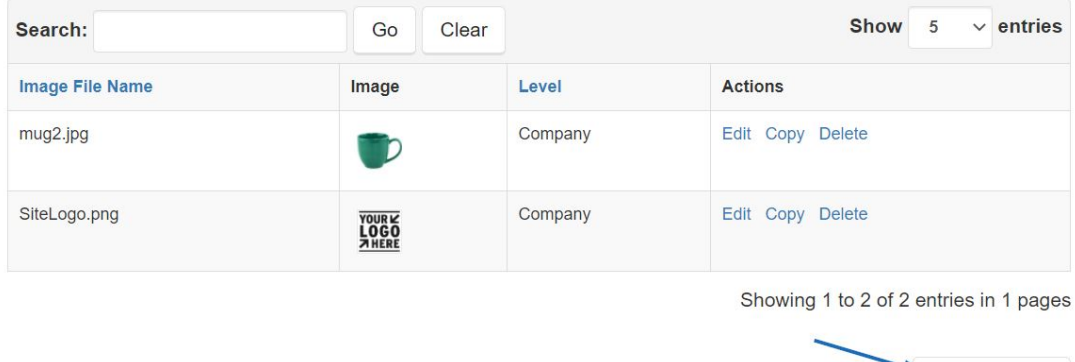

Browse your computer, select the file you would like to upload, and then click on Open. In the Properties box on the right, type a name for this media. The name of the file will be automatically input into this field, but you are able to change it if you'd like. You can use the checkboxes to indicate the type of image. The Levels dropdown will be set to Company. Click on the Save Properties button when you are finished.

**Upload Media** 

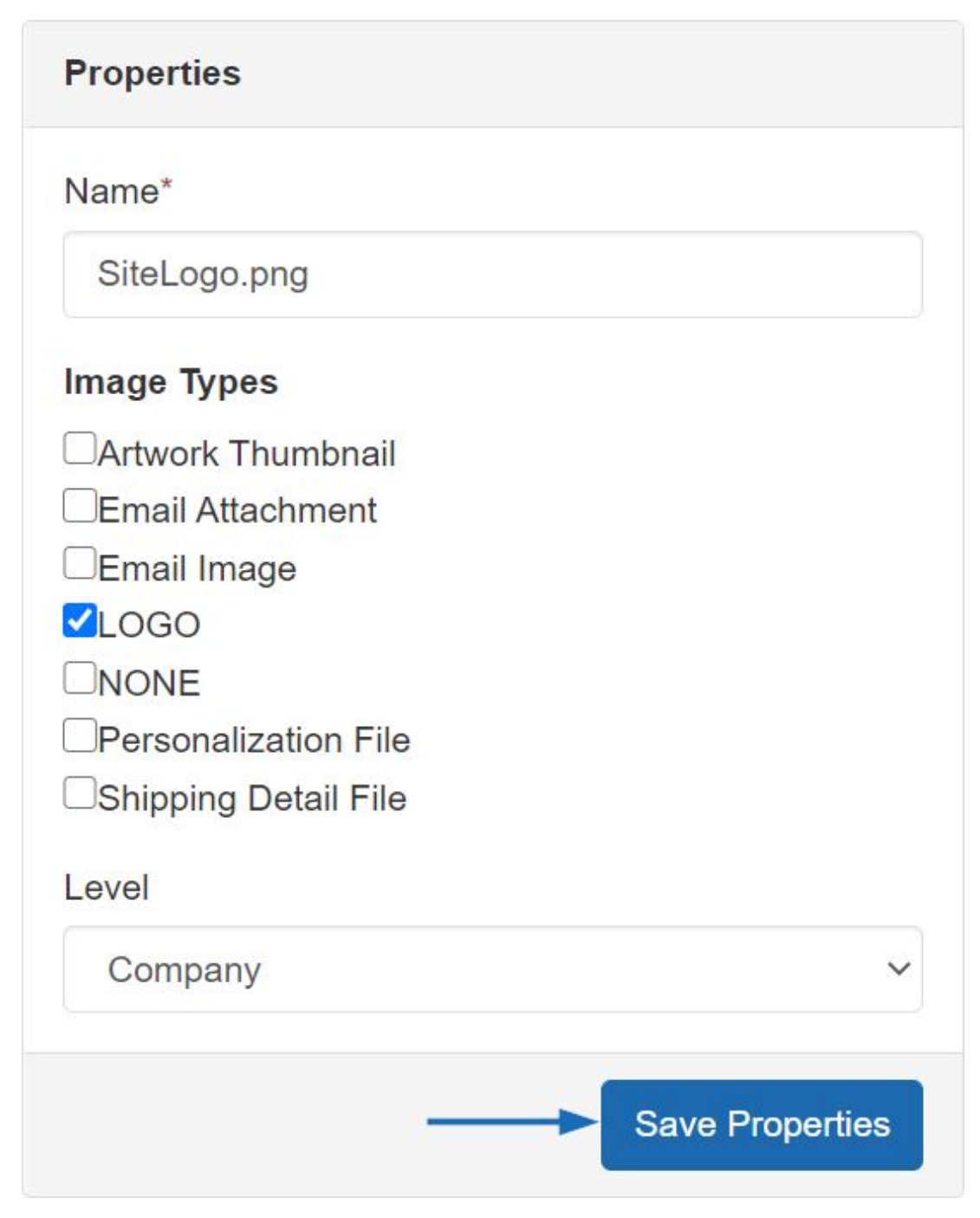

#### **Locate Previously Uploaded Media**

After uploading media, you can use the Level dropdown, search box, and column headers to locate it in the Library Items area.

You have the option to use the dropdown to see all images which are on the Company level.

To search for an item based on the file name, you can type the name of an image file into the Search box and click on the Go button.

You are also able to click on the Image File Name and Level column headers to sort the columns in an alphanumeric ascending order (Numbers, then A-Z). Click again to sort in a descending alphanumeric order (Z-A, then numbers).

# Media Library o

Media Library houses all images uploaded and utilized for all aspects of the ESP Websites.

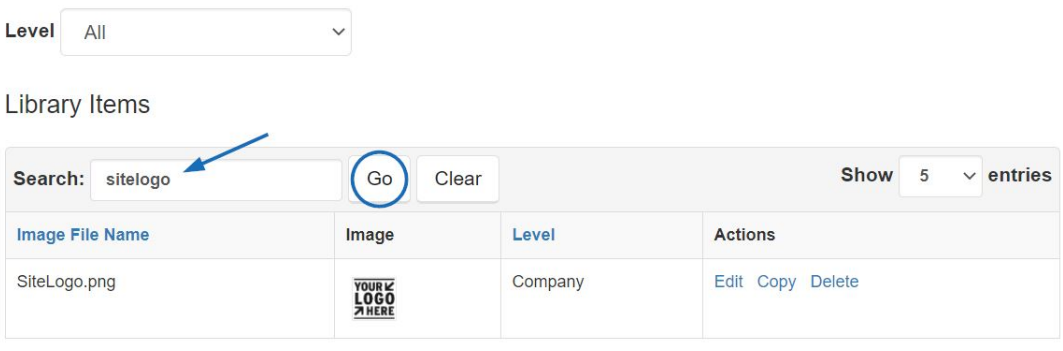

Showing 1 to 1 of 1 entries in 1 pages

## **Managing Library Items**

Once you've located the file, it will display in the Library Items area. Each library item will display with the file name, image thumbnail, level, and actions.

Library Items

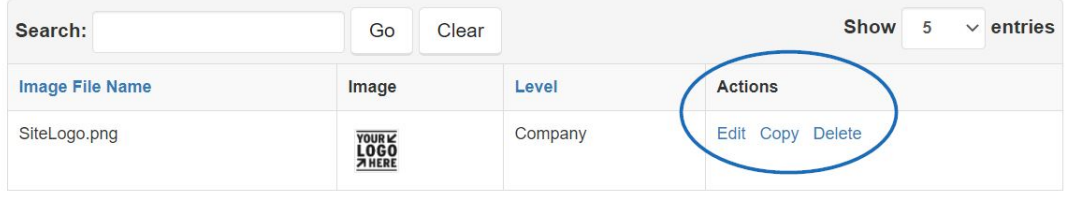

Showing 1 to 1 of 1 entries in 1 pages

The actions are:

**Edit**

Make changes to the properties of the file

**Copy**

Make a copy of the file. You will need enter a unique Name for the file in the Properties box. Click the Save Properties button when you are finished.

**Delete**

Will remove the file from the Media Library.